# **How do I add my evaluator to my Canvas course site?**

Instructors can add an evaluator to a Canvas course site through the following steps:

# **Open People**

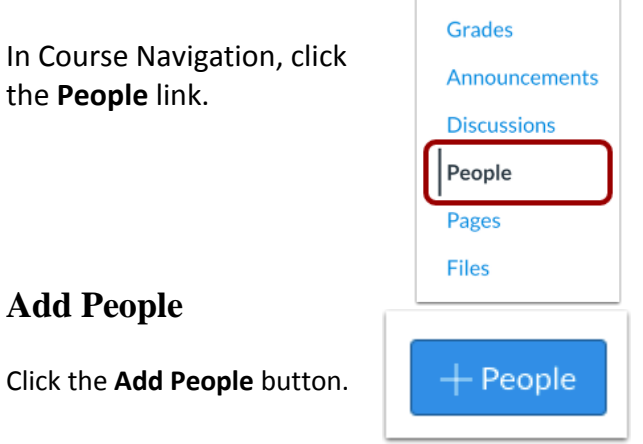

### **Select User Search: Search by Email**

To select a search option, click the button for your preferred search method: **Search by Email.** Then, in the text field [2], enter the **email address** for the user.

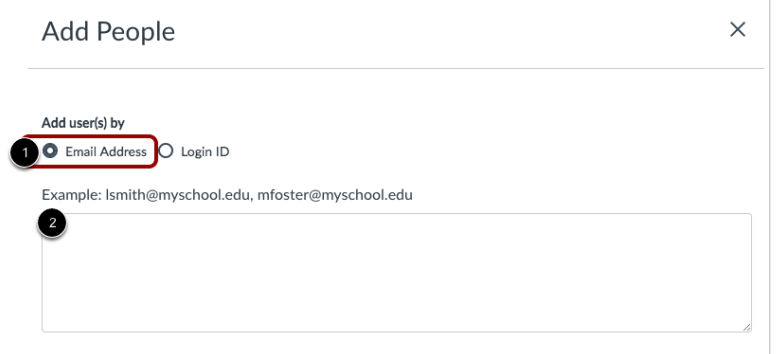

# **Select User Details**

In the Role drop-down menu [1], assign the user(s) a role for the course - **Student.**

All evaluators should be added in the Student role so that they can view the course site from the same perspective as your students.

#### **Click the Next button [4].**

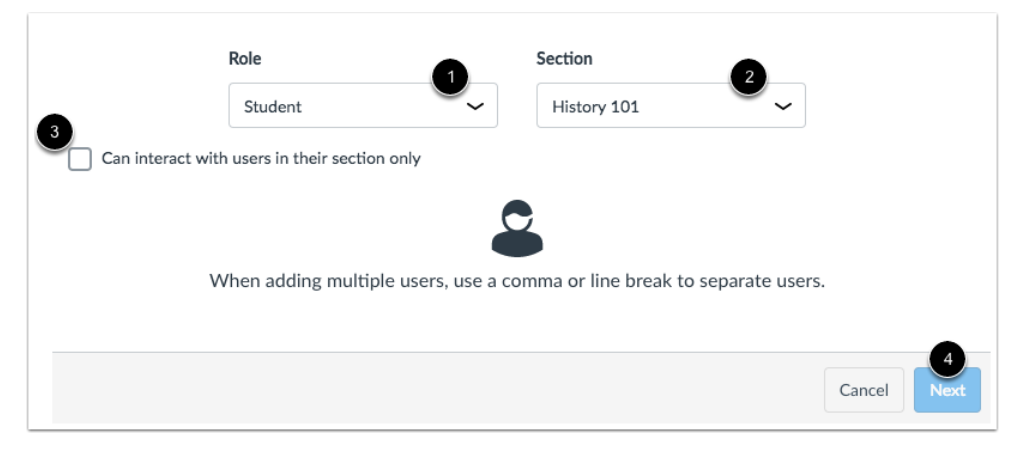

# **Confirm User Information**

The user's name displays along with the user's information you used in the user search.

**Once you've confirmed that the evaluator's name and email are correct, click the Add Users button [2].**

Note: If Canvas did not find your intended user, you can click the Start Over button [3].

#### **Add People**  $\times$  $\bullet$ The following users are ready to be added to the course. Name SIS ID **Email Address** Login ID Institution Joe Rogers joe.rogers.canvas@gmail.com **Documentation Canvas Add Users** Cancel Start Over

### **The Evaluator Will be Sent an "Invitation"**

When a user is manually added to a course site, Canvas sends a course invitation. The evaluator must accept the course invitation to participate in the course. Until the evaluator accepts the course invitation, the evaluator's status will display as "pending" in the People section of your Canvas site.

#### **Evaluators:**

You can **accept this course invitation** by logging into your Canvas account and clicking on the "Accept" button on the invitation notification that appears on your Dashboard.

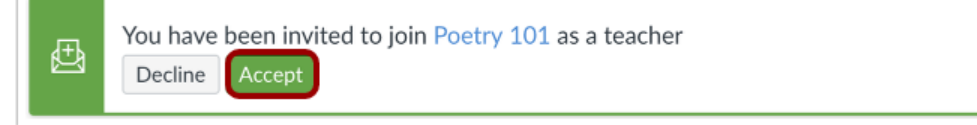

#### **Remove your Evaluator (after the observation period)**

Remember to remove your evaluator from your Canvas course site once the observation period is complete.

To remove the evaluator from your Canvas site:

- go to **People** in the Canvas site menu
- locate the evaluator's name
- click on the user's **Options** icon (it looks like three vertical dots)
- select **Remove from Course**

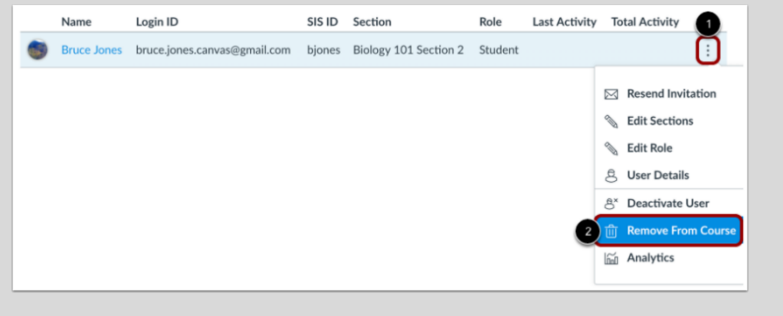

On the next page, confirm that you want to remove this user by clicking the **OK** button.

*For questions / assistance with Canvas, please contact Online Teaching Support at [cc-onlineteaching@chabotcollege.edu](mailto:cc-onlineteaching@chabotcollege.edu) .*